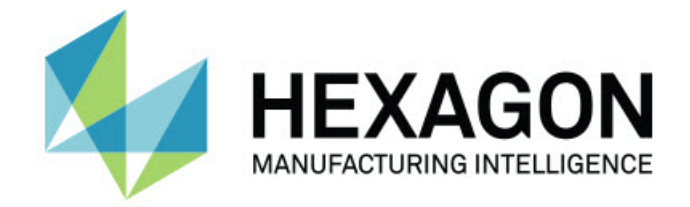

## Inspect 2024.1

### - 버전 정보 -

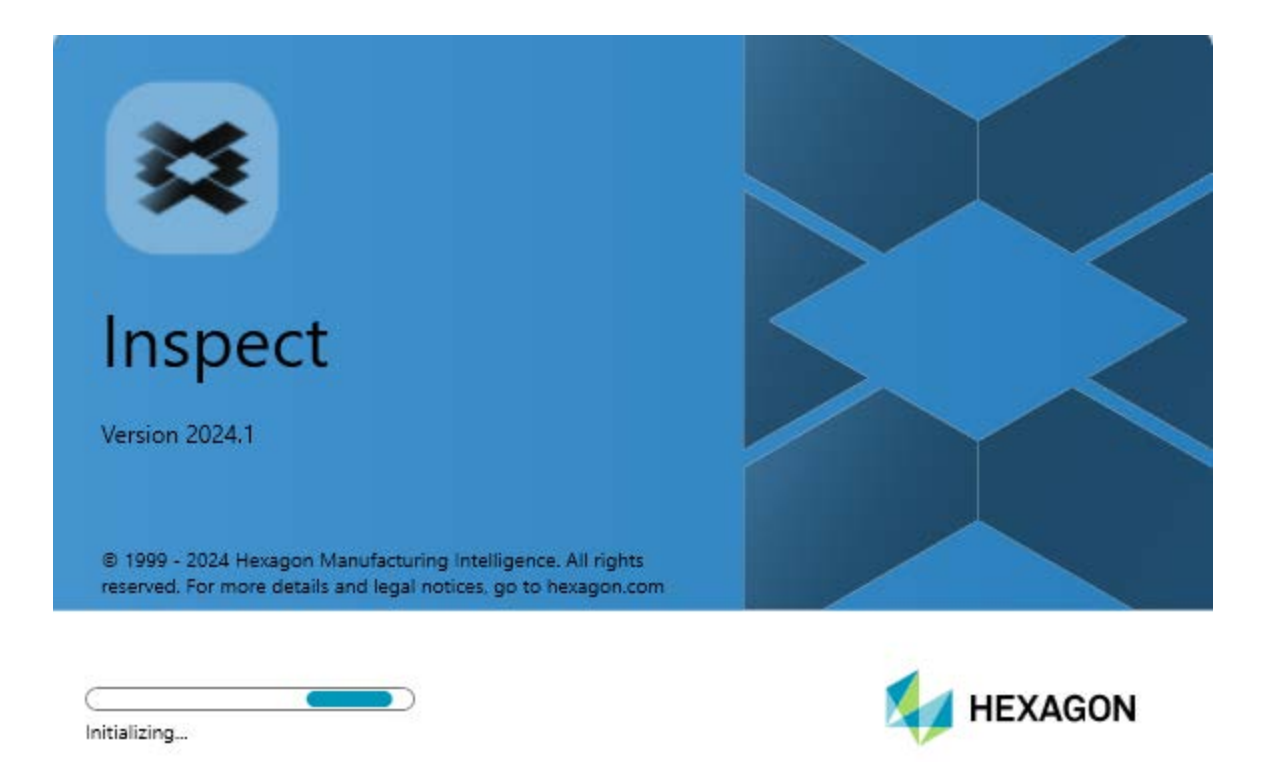

J.

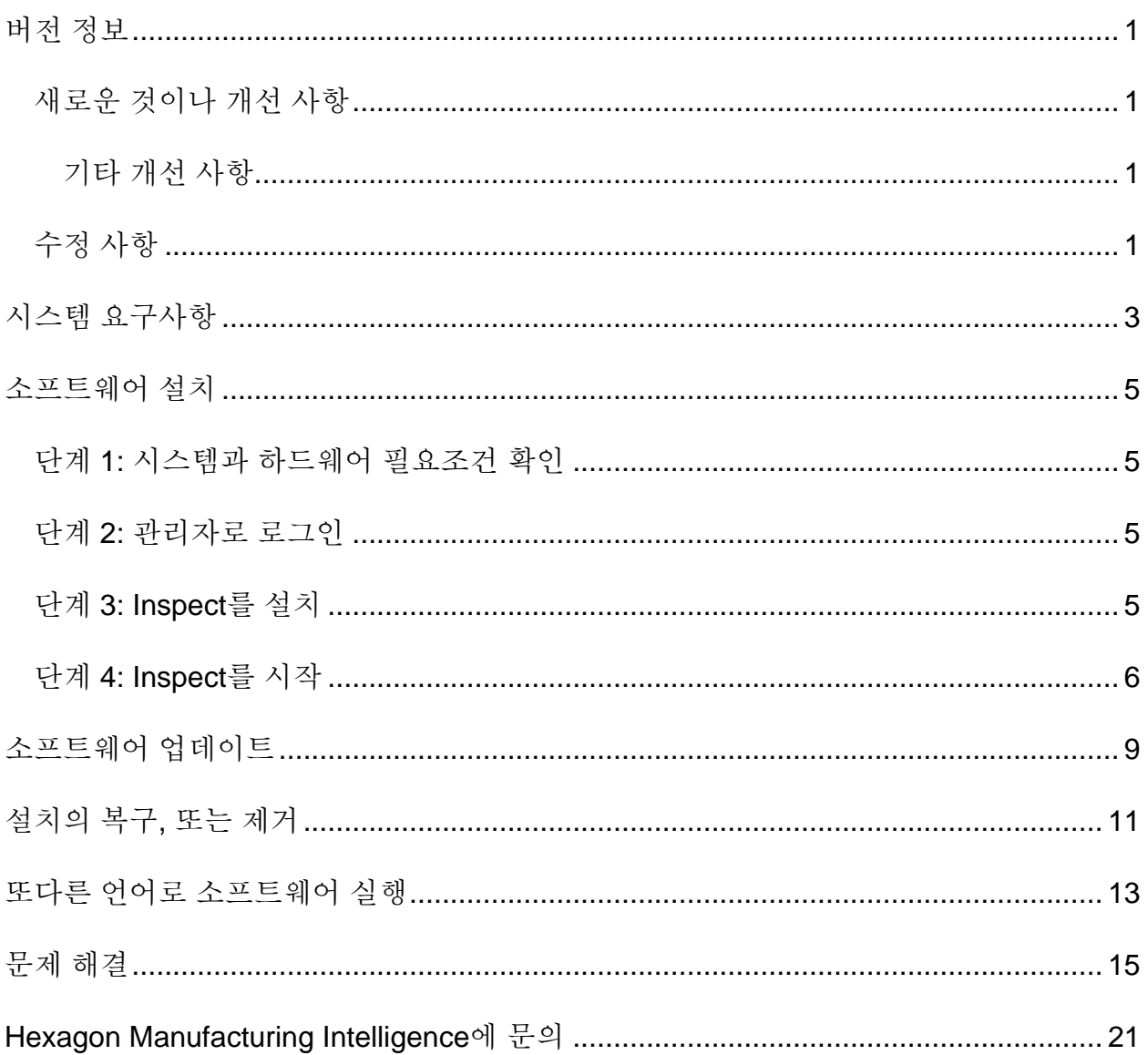

# <span id="page-4-0"></span>버전 정보

### <span id="page-4-1"></span>새로운 것이나 개선 사항

#### <span id="page-4-2"></span>기타 개선 사항

**문서**

• 이제 Inspect를 실행하고 인터넷에 연결되었을 때 F1 키를 누르거나 도움말 모드에서 도움말 버튼을 클릭하면 Hexagon의 Nexus 문서 센터(NDC) 사이트에서 Inspect 도움말이 열리는 것을 볼 수 있다.

### <span id="page-4-3"></span>수정 사항

- 측정 루틴 실행이 종료되거나 자동 조정 중에 "다른 프로세스에서 사용 중이기 때문에 프로세스가 xx.probe 파일을 사용할 수 없다"라는 오류 메시지를 더 이상 받을 수 없다. INS-12494을 참조하시오.
- 팔레트 재생 목록을 실행할 때 각 부품 측정이 끝날 때 "다른 프로세스에서 사용 중이기 때문에 프로세스가 xx.probe 파일을 사용할 수 없다"라는 오류 메시지를 더 이상 받을 수 없다. INS-12273을 참조하시오.

## <span id="page-6-0"></span>시스템 요구사항

**운영 체제**

Inspect 2024.1은 64비트 Windows 11, Windows 10, Windows 8.1, Windows 8 및 Windows 7 Ultimate(서비스 팩 1 빌드 7601)에서 작동한다. 다른 운영체제는 지원되지 않는다.

**Microsoft .NET 프레임워크**

Windows 용 Microsoft .NET Framework 4.6.1.

**기타 요구 사항**

HTML5를 지원하는 인터넷 브라우저.

컴퓨터 시스템은 사용할 metrology 제품을 지원할 수 있어야한다.

Inspect 2024.1은 적절한 추가 기능으로 Inspect를 구성하는 한 이들 소프트웨어 계측 제품과 함께 작동한다.

- PC-DMIS (PC-DMIS Readme.pdf 파일의 시스템 요구 사항을 참조한다.)
- QUINDOS
- EYE-D (이 추가-기능은 Hexagon에서 구매해야하는 CMM 키트가 필요하다.)
- Swift-Check (이 추가 기능은 Inspect 내부의 추가 기능으로 Swift-Check 기능을 설치한다. Swift-Check 인공물은 자체 인쇄된 사용자 가이드와 함께 제공된다.)

지원되는 다른 응용 프로그램의 시스템 요구 사항에 대한 정보는, 해당 제품의 문서를 참조한다. Hexagon Manufacturing Intelligence 담당자에게 문의할 수 있다 (이 문서의 끝에서 ["Hexagon](#page-24-0) 제조 정보 기술에 문의"를 본다.)

## <span id="page-8-0"></span>소프트웨어 설치

이들 지시 사항은 관리자가 Inspect를 설치하고 구성하기위한 것이다.

#### <span id="page-8-1"></span>단계 **1:** 시스템과 하드웨어 필요조건 확인

새 Inspect 버전을 설치하기 전에, 위의 "권장된 시스템 [필요조건](#page-6-0)" 에서 설명된 시스템과 하드웨어 필요조건을 충족하게 한다. 작동할 설치를 위해 타당한 소프트웨어 라이센스가 있어야 한다.

- 컴퓨터의 속성을 얻기위해, Windows **시작** 메뉴에서, **시스템**을 입력하고, **설정**을 클릭한다. 결과의 목록에서, **시스템** 을 클릭한다.
- 화면 해상도를 확인하기위해, Windows **시작** 메뉴에서, **디스플레이**를 입력하고, **설정**을 클릭한다. 결과의 목록에서, **디스플레이** 를 클릭한다. **해상도 조정** 을 클릭한다. 사용 가능한 화면 해상도를 보기위해 **해상도** 목록을 클릭한다.

#### <span id="page-8-2"></span>단계 **2:** 관리자로 로그인

처음으로 새 Inspect 버전을 설치하고 실행하기위해, Windows에서, 관리자 권한이 있는 사용자로 로그인되어야 하거나 다음 단계에서 관리자로 설치 프로그램을 실행해야한다.

#### <span id="page-8-3"></span>단계 **3: Inspect**를 설치

Inspect 2024.1:를 설치하기위해 이 파일을 사용할 수 있다:

**Inspect2024.1\_####.#\_x64.exe**

# 기호는 특정 구성 번호를 나타낸다.

- 1. 설치 절차를 시작하기 위해 이 실행 파일을 두번 클릭한다.
- 2. 응용 프로그램을 설치하기위해 화면의 지시에 따른다.

Inspect 는 또한 PC-DMIS 의 일부 버전과 함께 포함된다. 그 경우, PC-DMIS 설치 프로세스 중에 Inspect를 설치하는 옵션이 나타난다.

#### <span id="page-9-0"></span>단계 **4: Inspect**를 시작

Inspect 설치가 끝날때, 소프트웨어를 시작하기위해 다음을 수행한다:

- 1. Windows **시작** 메뉴에서, **Inspect 2024.1**를 입력한다.
- 2. 나타나는 바로 가기를 클릭하거나 Enter 를 누른다.
	- Inspect를 처음 실행하는 경우, 다음 단계를 따른다:
		- a. **Inspect 시작** 화면에서, 계측 패키지 및 버전과 일치하는 추가 기능을 선택한다.
		- b. **기타 추가 기능**의 경우, 사용하려는 추가 기능을 더 선택한다.
	- 이전에 Inspect를 사용한 적이 있고 새 버전으로 업데이트한 후 Inspect를 실행하는 경우 다음 단계를 따른다:
		- a. **Inspect 시작** 화면에서, 이전에 선택한 계측 패키지 및 버전이 미리 선택되어 있다. 변경이 필요한 경우, 지금 바로 변경할 수 있다.
		- b. **기타 추가 기능**의 경우, 이전에 선택한 추가 기능이 미리 선택되어 있다. 변경이 필요한 경우, 지금 바로 변경할 수 있다.

3. 소프트웨어가 추가 기능을 설치하고, 로드를 완료한 후 **홈** 화면을 보여준다.

 $\textsf{Inspect} \equiv \textsf{A}$ 행할 때, 도움을 얻기위해 언제든지 도움말 버튼  $(\bullet\,)$ 을 클릭할 수 있다.

# <span id="page-12-0"></span>소프트웨어 업데이트

Inspect 를 설치할때, 소프트웨어가 최신 개선 사항 및 수정 사항을 갖도록 최신 상태로 유지해야한다. Hexagon 소프트웨어를 최신 상태로 유지하기위해 Universal Updater 응용 프로그램을 사용할 수 있다. Windows의 **시작** 메뉴에서, 해당 소프트웨어를 실행하기위해, **Universal Updater**를 입력하고 Enter 키를 누른다.

**Hexagon 고객 체험 개선 프로그램**

설치 중에, Hexagon 고객 체험 개선 프로그램에 참여할 수 있다. 이 프로그램은 귀하가 응용 프로그램을 어떻게 사용하는지 이해하는데 도움이 된다. 이것은 귀하가 가장 많이 사용하는 소프트웨어 영역을 개선할 수 있도록 돕는다. 상세 정보는, 다음의 웹 페이지를 방문한다:

[https://www.hexagonmi.com/about-us/hexagon-customer-experience-improvement](https://www.hexagonmi.com/about-us/hexagon-customer-experience-improvement-program)[program](https://www.hexagonmi.com/about-us/hexagon-customer-experience-improvement-program)

# <span id="page-14-0"></span>설치의 복구**,** 또는 제거

그것을 설치할때 필요하면 설치를 복구 또는 제거할 수 있다. 이것을 수행하기 위해, 설치 절차를 시작한것처럼 **Inspect2024.1\_####.#\_x64.exe** 파일을 두번 클릭한다. 설치는 이들 옵션이 있는 화면을 보여준다:

- **복구** 이 옵션은 응용 프로그램을 다시 설치한다. 이 옵션은 설치가 모든 파일을 제대로 설치하지 않은 문제를 해결하는데 도울 수 있다.
- **제거** 이 옵션은 그것을 설치한 곳에서 응용 프로그램을 제거한다. **앱 & 특성** 화면을 열고 거기에서 응용 프로그램을 제거하기위해 Windows의 **시작** 메뉴를 사용할 수 있고 **프로그램 추가하거나 제거** 를 입력할 수 있다.

# <span id="page-16-0"></span>또다른 언어로 소프트웨어 실행

기본값에 의해, 소프트웨어는 운영 체제의 언어를 사용한다. 소프트웨어의 언어를 다른 언어로 변경할 수 있다. **설정** 화면에서 언어를 변경할 수 있다.

- 1. 측면 바에서, **설정** 화면을 열기위해 **설정**을 선택한다.
- 2. **설정** 화면에서, **일반 설정**을 찾는다.
- 3. **현재 언어**를 원하는 언어로 설정한다.
- 4. 언어를 전환하기위해 프롬프트에서 **예**를 클릭한다. 그런 다음 소프트웨어는 새 언어로 다시 시작된다.

### <span id="page-18-0"></span>문제 해결

이 항목은 볼 수도 있는 일부 오류 메시지 또는 상황과 그것들을 해결하는데 도움이 될 수도 있는 일부 아이디어를 포함한다. 이 항목이 해결 방법을 찾지 못하면, 다음의 Hexagon 기술 지원을 방문한다:

http://support.hexagonmetrology.us/ics/support/default.asp

**문제점:** 개체는 대상 유형과 일치하지 않는다.

가능한 해결책*:*

Inspect 를 다시 시작한다.

**문제점:** 개체 참조가 개체의 인스턴스로 설정되지 않음.

가능한 해결책*:*

Inspect 를 다시 시작한다.

**문제점:** 측정 루틴을 실행하려할때 "인터페이스가 지원되지 않는다" 메시지를 받는다.

가능한 해결책*:*

이것은 기본 버전의 PC-DMIS 가 제거 될때 발생할 수 있다. 기본 PC-DMIS 버전은 관리자로 실행된 마지막 버전이다. Inspect 는 항상 기본 버전이 정의되어 있어야한다.

컴퓨터에서 기본 버전을 제거하는 경우 새 기본 버전을 정의해야한다. 이것을 수행하기위해, 시작을 누르고, 새 기본값으로 사용할 PC-DMIS 버전의 바로 가기를 찾는다. 그것을 오른쪽 클릭하고 관리자로 실행 을 선택한다. 그것을 기본값으로 설정하기위해 관리자로 한번만 그것을 실행하면된다.

**문제점:** Inspect 가 PC-DMIS와의 연결을 설정하려고하거나 실행 중일때 "비상 오류" 를 수신한다.

가능한 해결책*:*

Inspect 도움말 에서 "PC-DMIS 비상 오류 수정" 을 참조한다.

**문제점:** Inspect 는 어댑터의 구성 오류가 있고 그것의 초기 설정으로 재설정하려고한다. 가능한 해결책*:*

Inspect 를 초기 설정으로 재설정하도록 한다. 추가 정보는, Inspect 도움말에서 "초기 설정으로 Inspect 를 재설정"을 참조한다.

**문제점:** Settings.xml 파일이 손상됐고, Inspect를 전혀 사용할 수 없다.

가능한 해결책*:*

Inspect 를 초기 설정으로 재설정하도록 한다. 추가 정보는, Inspect 도움말에서 "초기 설정으로 Inspect 를 재설정"을 참조한다.

**문제점:** Inspect 는 PC-DMIS 측정 루틴을 실행할때 보고서를 만들지 않는다. 가능한 해결책*:*

PC-DMIS가 .pdf 보고서를 만들도록 구성되어 있는지 확인한다. 상세 정보는,

"보고서 인쇄하도록 PC-DMIS를 구성" 을 참조한다.

**문제점:** 실행할때, Inspect 는 PC-DMIS 의 버전을 보여주지 않는다. 가능한 해결책*:*

PC-DMIS 버전을 위해 **PC-DMIS 응용 프로그램** 추가 기능 이 설치되어 있는지 확인한다.

그 다음, PC-DMIS의 버전을 관리자로 적어도 한번 실행한다. 그것을 수행하기위해, PC-DMIS 응용 프로그램 바로 가기를 오른쪽 클릭하고 **관리자 권한으로 실행**을 선택한다.

그것에 연결하기위해 Inspect 의 관리자 권한으로 적어도 한번 PC-DMIS를 실행해야 한다.

**문제:** 실행할 때, Inspect는 실행 옵션 오류를 발생시킨다. 오류는 그것이 실행 옵션을 설정할 수 없으며 실행 옵션은 로드된 임시 측정 루틴에서만 설정될 수 있다고 말한다. 가능한 해결책*:*

검사 소프트웨어가 실행 중이고 루틴이 열려 있는지 확인한다.

소프트웨어에서 열려있는 루틴을 모두 닫는다.

그런 다음 Inspect에서 루틴을 다시 실행한다.

**문제:** 재생 목록을 실행할 때, Inspect는 재생 목록의 잘못된 루틴에 대한 실행 오류 메시지를 준다.

가능한 해결책*:*

재생 목록 대화 상자를 열기위해 오류 메시지에서 **재생 목록 수정** 버튼을 클릭한다.

**루틴** 탭에서, 빨간색으로 표시된 루틴을 검토한다. 하나 이상의 루틴이 누락되었거나 이름이 변경되었거나 손상되었거나 다른 문제가 있을 수 있다.

Inspect가 예상하는 위치에 루틴이 있는지 확인한다.

PC-DMIS에서 오류없이 루틴을 실행할 수 있는지 확인한다.

**문제:** 루틴 또는 재생 목록을 실행할 때, Inspect는 는 만료되는 작업에 대한 실행 오류 메시지를 제공한다.

가능한 해결책*:*

차단을 지우기위해 예약된 작업을 완료한다.

그런 다음 루틴을 다시 실행한다.

**문제:** 팔레트, 바코드 및 조정, 프로브 새로 고침 등과 같은 일부 프로브 관련 기능이 더 이상 작동하지 않는다.

가능한 해결책*:*

Inspect는 프로브를 단일 위치에 저장하는 시스템용으로 설계되었다. PC-DMIS에서, **검색 경로** 대화 상자(**수정 | 선호 | 검색 경로 설정**)에서 단일 프로브 위치를 정의할 수 있다. 해당 대화 상자의 **검색 대상** 목록에서 **프로브 디렉토리**를 선택한다. 그런 다음 **지정된 디렉토리 검색** 표시란을 선택하고 해당 표시란 아래의 상자에서 폴더 경로를 정의한다.

프로브를 단일 폴더에 함께 저장하지 않으면, 특정 관련 기능은 **설정** 화면에서 **실행 시 임시 루틴 사용** 옵션을 사용하지 않는 경우에만 작동한다.

해당 옵션을 지우거나 모든 프로브를 위해 단일 폴더를 설정한다.

**문제:** PC-DMIS 보고서 출력 폴더를 다른 CMM에서 공유하는 경우 Inspect가 작동하지 않는다. 이 경우 Inspect에서 보고서의 출처를 혼동한다.

가능한 해결책*:*

- PC-DMIS 보고서 폴더를 해당 컴퓨터의 로컬 폴더로 설정한다.
- CMM의 보고서를 공유하기위[해계측](https://www.hexagonmi.com/en-US/products/metrology-software/hxgn-metrology-reporting) 보고를 사용한다.

**문제:** 매우 드물게, 실행 중에 Inspect에서 "시스템 호출 실패" 오류 메시지가 표시되어 실행이 중지되는 경우가 있다.

가능한 해결책*:*

Inspect 내에서 프로브 관리 기능을 해제하기위해 다음 단계를 따른다:

1. Inspect를 닫는다.

2. 노트패드 등의 텍스트 편집기에서, 이 폴더에 있는 **PcDmisSettings.xml** 파일을 연다:

C:\ProgramData\Hexagon\Inspect\

3. <config></config> 태그 내에, 이 줄을 추가한 다음 파일을 저장한.

<ignoreprobemanagement>참</ignoreprobemanagement>

4. Inspect를 다시 시작한다.

# <span id="page-24-0"></span>**Hexagon Manufacturing Intelligence**에 문의

Inspect 2024.1 의 상용으로 출시된 버전을 사용하고 있고 상세 정보 또는 기술 지원을 원한다면, [hexagonmi.com/contact-us](http://hexagonmi.com/contact-us) 로 문의하거나 [hexagonmi.com/products/software](http://hexagonmi.com/products/software) 를 방문한다. (1) (800) 343-7933 으로 전화해서 Hexagon 기술 지원에 문의할 수 있다.